ATDH2200E Programming Kit

**User Guide** 

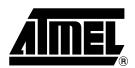

### Table of Contents

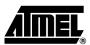

| Section 1   |                                                               |        |
|-------------|---------------------------------------------------------------|--------|
| Atmel's ATD | H2200E Configurator Programming Kit                           | 1-1    |
| 1.1 Fe      | atures                                                        | 1-1    |
| 1.1.1       | Hardware                                                      | 1-1    |
| 1.1.2       | Software                                                      | 1-1    |
| 1.1.3       | System Contents                                               | 1-1    |
| 1.2 Int     | roduction                                                     | 1-2    |
| 1.3 ln-     | System Programming Connector                                  | 1-2    |
| Section 2   |                                                               |        |
|             | Device Programming Using Atmel's ATDH2200E                    |        |
| •           | Programming System                                            |        |
| 2.1 Ha      | rdware Setup                                                  |        |
| 2.1.1       | Hardware Requirements                                         |        |
| 2.1.2       | Hardware Connections                                          |        |
| 2.2 So      | ftware Setup                                                  |        |
| 2.2.1       | Software Requirements                                         | 2-2    |
| 2.2.2       | Installing and/or Launching CPS                               | 2-2    |
| 2.3 Us      | ing a Configurator with Atmel FPGAs/FPSLICs                   | 2-3    |
| 2.3.1       | Programming the Contents of a *.BST File to AT17 Devices      | 2-3    |
| 2.3.2       | Reading the Contents of the Configurator to a *.BST File      | 2-3    |
| 2.3.3       | Verifying the Device against a *.BST File                     | 2-3    |
| 2.3.4       | Verifying the Device Reset Polarity (AT17LVxx Devices Only)   | 2-3    |
| 2.4 Us      | ing a Configurator with Xilinx® FPGAs                         | 2-4    |
| 2.4.1       | Program the Contents of a *.MCS File to AT17 Devices          | 2-4    |
| 2.4.2       | Converting a *.MCS File                                       | 2-4    |
| 2.4.3       | Reading the Contents of the Configurator to a *.BST File      | 2-4    |
| 2.4.4       | Verifying the Device against a* .BST File                     | 2-4    |
| 2.4.5       | Verifying the Device Reset Polarity (AT17LVxx Devices Only)   | 2-5    |
| 2.5 Us      | ing a Configurator with Altera® FPGAs                         | 2-6    |
| 2.5.1       | Programming the Contents of a *.POF/*.RBF File to AT17 Device | ces2-6 |
| 2.5.2       | Converting and Partitioning a *.POF/*.RBF File                | 2-6    |
| 2.5.3       | Reading the Contents of the Configurator to a *.BST File      | 2-6    |
| 2.5.4       | Verifying the Device against a *.BST File                     | 2-6    |
| 2.5.5       | Verifying the Device Reset Polarity (AT17LVxx Devices Only)   | 2-7    |

| 2.5.6     | Enabling the Clock Output on the AT17LV512A/ 010A/002A/040A Configurator2     | 2-7 |
|-----------|-------------------------------------------------------------------------------|-----|
| 2.5.7     | Disabling the Clock Output on the AT17LV512A/ 010A/002A/040A Configurator     |     |
| 2.6 Usi   | ng a Configurator with Cypress® FPGAs2                                        |     |
| 2.6.1     | Programming the Contents of a *.HEX File to AT17 Devices2                     |     |
| 2.6.2     | Converting and Partitioning a *.HEX File2                                     |     |
| 2.6.3     | Reading the Contents of the Configurator to a *.BST File                      |     |
| 2.6.4     | Verifying the Device against a *.BST File2                                    | 2-8 |
| 2.6.5     | Verifying the Device Polarity (AT17LVxx Devices Only)2                        | :-9 |
| Section 3 |                                                                               | _   |
| •         | ogramming (ISP) Using Atmel's ATDH2200E                                       |     |
| •         | Programming System                                                            |     |
|           | rdware Setup3                                                                 |     |
| 3.1.1     | Hardware Requirements                                                         |     |
| 3.1.2     | Hardware Connections                                                          |     |
|           | tware Setup3                                                                  |     |
| 3.2.1     | Software Requirements                                                         |     |
| 3.2.2     | Installing and/or Launching CPS                                               |     |
|           | ng a Configurator with Atmel FPGAs/FPSLICs                                    |     |
| 3.3.1     | Programming the Contents of a *.BST File to AT17 Devices                      |     |
| 3.3.2     | Reading the Contents of the Configurator to a *.BST File                      |     |
| 3.3.3     | Verifying the Device against a *.BST File                                     |     |
|           | ng a Configurator with Xilinx FPGAs                                           |     |
| 3.4.1     | Programming the Contents of a *.MCS File to the AT17 Devices3                 |     |
| 3.4.2     | Converting a *.MCS File                                                       |     |
| 3.4.3     | Reading the Contents of the Configurator to a *.BST File                      |     |
| 3.4.4     | Verifying the Device against a *.BST File                                     |     |
|           | ng a Configurator with Altera FPGAs3                                          | -5  |
| 3.5.1     | Programming the Contents of a .POF or .RBF File into AT17 Devices             | -5  |
| 3.5.2     | Converting and Partitioning the Contents of a .POF or .RBF File3              | -5  |
| 3.5.3     | Reading the Contents of the Configurator to a *.BST File3                     | -5  |
| 3.5.4     | Verifying the Device against a *.BST File3                                    | -6  |
| 3.5.5     | Enabling the Clock Output on the AT17LV512A/010A/020A/002A/040A Configurator  | ;-6 |
| 3.5.6     | Disabling the Clock Output on the AT17LV512A/010A/020A/002A/040A Configurator | 3-6 |

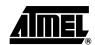

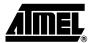

### **Section 1**

## Atmel's ATDH2200E Configurator Programming Kit

### 1.1 **Features** 1.1.1 **Hardware** ■ Supports Programming of all AT17 Series Devices ■ Conection to Allow In-System Programming (ISP) ■ Runs off Portable 9V DC Power Supply ■ 5.0V and 3.3V Supplies 1.1.2 **Software** ■ CPS – Configurator Programming System ■ GUI-based Interface ■ Supports Windows® 98/2000/XP and Windows NT® ■ Online Help ■ Supports Programming Reset Polarity ■ Verification Routines to Validate Programming ■ Accepts HEX, MCS, POF, RBF and BST File Formats 1.1.3 **System Contents** ■ ATDH2200 Programming Board (Rev.15) ■ ATDH2222 20-pin PLCC Adapter ■ CPS Software ■ ATDH2200E Programming Kit User Guide ■ Standard (PC Printer Port) Parallel Cable ■ 10-pin Ribbon Cable for ISP ■ 9V DC, 500 mA, 2.1 mm Center Positive/Negative Power Supply (for USA customers only) ■ Sample AT17LV Devices

#### 1.2 Introduction

The ATDH2200E allows designers to quickly and economically program Atmel's family of AT17 Configuration Memories. The system also provides support for new devices in the AT17 family prior to third-party pogrammer support being available. A truly portable solution that allows engineers to work from their lab bench or office.

Figure 1-1. ATDH2200E Configurator Programming Board

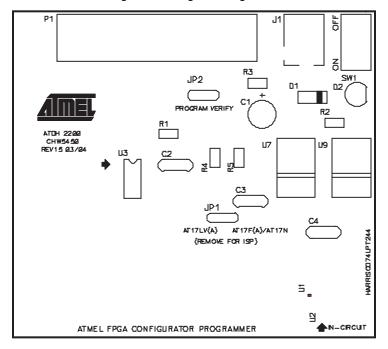

## 1.3 In-System Programming Connector

Figure 1-2. In-System Programming Header

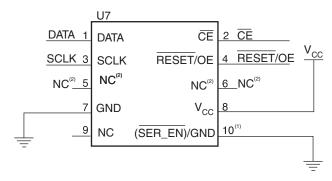

Notes: 1. Pin 10 activates SER\_EN on target board.

2. NC stands for no connection.

The ATDH2200E programming board has a 10 pin header (0.1" spacing) to facilitate in-system programming (Figure 1-2) of the AT17 parts. The control signals generated by the software are fed to the header, as well as to socket U3 on the board. By placing a similar socket on the target system and connecting the programming board to that target system, the programming algorithms written by Atmel can be used to program an AT17 device in-system.

Adapters Available for the ATDH2200E

■ ATDH2220 for 20-pin PLCC Devices (Excluding 2-Mbit Devices)

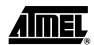

- ATDH2221 for 20-pin SOIC Devices
- ATDH2222 for all 20-pin PLCC Devices (Including 2-Mbit Devices)
- ATDH2223 for all 8-pin SOIC Devices
- ATDH2224 for 44-pin TQFP Devices
- ATDH2226 for 32-pin TQFP Devices
- ATDH2227 for 44-pin PLCC Devices
- ATDH2227A for 44-pin A Part PLCC Devices
- ATDH2228 for 8-pin LAP Devices

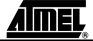

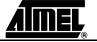

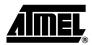

### **Section 2**

# Stand-alone Device Programming Using Atmel's ATDH2200E Configurator Programming System

#### 2.1 Hardware Setup

### 2.1.1 Hardware Requirements

This User Guide is intended for the ATDH2200 Programming Board Rev. 15.

- ATDH2200 Programming Board Rev. 15
- 25-pin Parallel Cable
- 9V DC Power Supply
- FPGA Configurators AT17(A) Series Devices
- PC with Standard Configuration Parallel Port
- Socket Adapters
  - ATDH2220 for 20-pin PLCC Devices (Excluding 2-Mbit Devices)
  - ATDH2221 for 20-pin SOIC Devices
  - ATDH2222 for all 20-pin PLCC Devices (Including 2-Mbit Devices)
  - ATDH2223 for all 8-pin SOIC Devices
  - ATDH2224 for 44-pin TQFP Devices
  - ATDH2226 for 32-pin TQFP Devices
  - ATDH2227 for 44-pin PLCC Devices
  - ATDH2227A for 44-pin A Part PLCC Devices
  - ATDH2228 for 8-pin LAP Devices

### 2.1.2 Hardware Connections

- 1. Connect the **25-pin parallel cable** from the PC's parallel port to connector **P1** on the ATDH2200 programming board.
- 2. Connect the power supply from an AC wall outlet to the **9V DC** connector.
- 3. Set jumper **JP2**<sup>(1)</sup> to **PROGRAM** unless otherwise specified for a specific procedure.
- 4. Set jumper **JP1**<sup>(2)</sup> towards the device being programmed.
- 5. Insert the AT17(A) Series device directly in the socket marked **U3** or via a socket adapter inserted into **U3**. Make sure the adapter is correctly placed into the socket.
- 6. Set **SW1** to the "**ON**" position to apply power to the board. **LED** (D1) **illuminates**.

Notes: 1. For Rev. 12 and 13 of the ATDH2200 board, this jumper is labeled as "JP1".

2. If programming AT17C series devices, set the jumper towards AT17LV(A). For Rev. 11 of the ATDH2200 board, this jumper is labeled as "JP3". For Rev. 12 and 13 this jumper is labeled as "J2". For Rev. 14 this jumper is labeled as "J3".

#### 2.2 Software Setup

### 2.2.1 Software Requirements

- CPS (Configurator Programming System)
- Windows® 98/2000/XP or WindowsNT®

### 2.2.2 Installing and/or Launching CPS

If you are using Windows 2000/XP, the installation must be performed by a user logged in with System Administrator privileges.

Atmel's CPS software can be downloaded from the Atmel web site at: http://www.atmel.com/dyn/products/tools\_card.asp?tool\_id=3191

Figure 2-1. ATDH2200 Stand-alone Device Programming

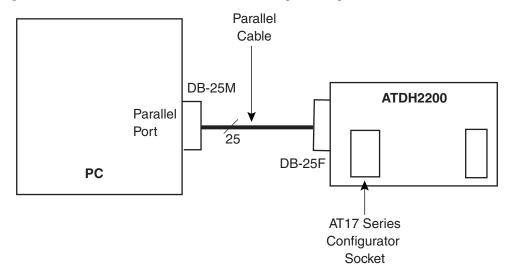

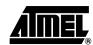

# 2.3 Using a Configurator with Atmel FPGAs/FPSLIC®s

Perform the hardware and software setup as described in paragraphs 2.1 and 2.2.

## 2.3.1 Programming the Contents of a \*.BST File to AT17 Devices

- 1. Procedure → Select "/P: Partition, program and verify from an Atmel file".
- 2. Input File → <design>.bst.
- 3. Output File → Defaults to <CPS\_INSTALL\_DIRECTORY>\out.bst or the most recently used output filename.
- 4. Options → Default or previous settings are given. You may need to modify the following:
  - EEPROM Density → Select the device density.
  - Reset Polarity → Select the reset polarity.
  - FPGA Family → Select "AT40K/AT94K/Cypress" or "AT6K/Other".
  - A2 Bit Level → Select "Low".
- 5. Press "Start Procedure" (1).

## 2.3.2 Reading the Contents of the Configurator to a \*.BST File

- 1. Procedure → Select "/R: Read data from device and save to an Atmel file".
- 2. Output File → Defaults to <CPS\_INSTALL\_DIRECTORY>\out.bst or the most recently used output filename.
- 3. Options → Default or previous settings are given. You may need to modify the following:
  - EEPROM Density → Select the device density.
  - FPGA Family → Select "AT40K/AT94K/Cypress" or "AT6K/Other".
  - A2 Bit Level → Select "Low".
- 4. Press "Start Procedure" (1).

## 2.3.3 Verifying the Device against a \*.BST File

- 1. Procedure → Select "/V: Verify device against an Atmel file".
- 2. Input File → <design>.bst.
- 3. Options → Default or previous settings are given. You may need to modify the following:
  - EEPROM Density → Select the device density.
  - FPGA Family → Select "AT40K/AT94K/Cypress" or "AT6K/Other".
  - A2 Bit Level → Select "Low".
- 4. Press "Start Procedure" (1).

## 2.3.4 Verifying the Device Reset Polarity (AT17LVxx Devices Only)

- 1. Procedure → Select "/X: Verify device reset polarity".
- Options → Default or previous settings are given. You may need to modify the following:
  - Reset Polarity → Select the reset polarity.
- 3. Set **JP2**<sup>(2)</sup> to the **VERIFY** position on the ATDH2200 board.
- 4. Press "Start Procedure" (1).
- 5. Set **JP2**<sup>(2)</sup> back to the **PROGRAM** position on the ATDH2200 board.
- 6. Press the View Log files button to view reset polarity.

**Notes: 1.** If CPS is being launched for the first time, the clock calibration dialog will appear. Press "Yes" to proceed and select "High" for accurate calibration.

2. JP1 for Rev. 12 and 13 boards.

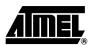

# 2.4 Using a Configurator with Xilinx® FPGAs

Perform the hardware and software setup as described in paragraphs 2.1 and 2.2.

- 2.4.1 Program the Contents of a \*.MCS File to AT17 Devices
- 1. Procedure → Select "/E: Convert, partition, program and verify from a Xilinx file".
- 2. Input File → <design>.mcs (Xilinx's straight hex file is also supported).
- 3. Output File → Defaults to <CPS\_INSTALL\_DIRECTORY>\out.bst or the most recently used output filename.
- Options → Default or previous settings are given. You may need to modify the following:
  - EEPROM Density → Select the device density.
  - Reset Polarity → Select the reset polarity.
  - A2 Bit Level → Select "Low".
- 5. Press "Start Procedure" (1).
- 2.4.2 Converting a \*.MCS File
- 1. Procedure → Select "/H: Convert a Xilinx file".
- 2. Input File → <design>.mcs.
- 3. Output File → Defaults to <CPS\_INSTALL\_DIRECTORY>\out.bst or the most recently used output filename.
- 4. Press "Start Procedure".
- 2.4.3 Reading the Contents of the Configurator to a \*.BST File
- 1. Procedure → Select "/R: Read data from device and save to an Atmel file".
- 2. Output File → Defaults to <CPS\_INSTALL\_DIRECTORY>\out.bst or the most recently used output filename.
- 3. Options → Default or previous settings are given. You may need to modify the following:
  - EEPROM Density → Select the device density.
  - FPGA Family → Select "AT6K/Other".
  - A2 Bit Level → Select "Low".
- 4. Press "Start Procedure" (1).
- 2.4.4 Verifying the Device against a\* .BST File
- 1. Procedure → Select "/V: Verify device against an Atmel file".
- 2. Input File → <design>.bst.
- 3. Options → Default or previous settings are given. You may need to modify the following:
  - EEPROM Density → Select the device density.
  - FPGA Family → Select "AT6K/Other".
  - A2 Bit Level → Select "Low".
- 4. Press "Start Procedure" (1).

**Note:** 1. If CPS is being launched for the first time, the clock calibration dialog will appear. Press "Yes" to proceed and select "High" for accurate calibration.

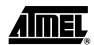

## 2.4.5 Verifying the Device Reset Polarity (AT17LVxx Devices Only)

- **Verifying the Device** 1. Procedure → Select "/X: Verify device reset polarity".
  - 2. Options → Default or previous settings are given. You may need to modify the following:
    - Reset Polarity → Select the reset polarity.
  - 3. Set **JP2**<sup>(2)</sup> to the **VERIFY** position on the ATDH2200 board.
  - 4. Press "Start Procedure" (1).
  - 5. Set JP2<sup>(2)</sup> back to the PROGRAM position on the ATDH2200 board.

**Notes: 1.** If CPS is being launched for the first time, the clock calibration dialog will appear. Press "Yes" to proceed and select "High" for accurate calibration.

2. JP1 for Rev. 12 and 13 boards.

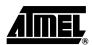

# 2.5 Using a Configurator with Altera® FPGAs

Perform the hardware and software setup as described in paragraphs 2.1 and 2.2.

- 2.5.1 Programming the Contents of a \*.POF/\*.RBF File to AT17 Devices
- Procedure → Select "/A: Convert, partition, program and verify from an Altera file".
- 2. Input File → <design>.<pof | rbf>.
- 3. Output File → Defaults to <CPS\_INSTALL\_DIRECTORY>\out.bst or the most recently used output filename.
- 4. Options → Default or previous settings are given. You may need to modify the following:
  - EEPROM Density → Select the device density.
  - Reset Polarity → Select the reset polarity.
  - A2 Bit Level → Select "Low".
- 5. Press "Start Procedure" (1).
- 2.5.2 Converting and Partitioning a \*.POF/\*.RBF File
- 1. Procedure → Select "/B: Convert and partition an Altera file".
- 2. Input File → <design>.<pof | rbf>.
- 3. Output File → Defaults to <CPS\_INSTALL\_DIRECTORY>\out.bst or the most recently used output filename.
- 4. Options → Default or previous settings are given. You may need to modify the following:
  - EEPROM Density → Select the device density.
- 5. Press "Start Procedure".
- 2.5.3 Reading the Contents of the Configurator to a \*.BST File
- 1. Procedure → Select "/R: Read data from device and save to an Atmel file".
- 2. Output File → Defaults to <CPS\_INSTALL\_DIRECTORY>\out.bst or the most recently used output filename.
- 3. Options → Default or previous settings are given. You may need to modify the following:
  - EEPROM Density → Select the device density.
  - FPGA Family -> Select "AT6K/Other".
  - A2 Bit Level → Select "Low".)
- 4. Press "Start Procedure" (1).
- 2.5.4 Verifying the Device against a \*.BST File
- 1. Procedure → Select "/V: Verify device against an Atmel file".
- 2. Input File → <design>.bst.
- 3. Options → Default or previous settings are given. You may need to modify the following:
  - EEPROM Density → Select the device density.
  - FPGA Family → Select "AT6K/Other".
  - A2 Bit Level → Select "Low".
- 4. Press "Start Procedure" (1).

**Note:** 1. If CPS is being launched for the first time, the clock calibration dialog will appear. Press "Yes" to proceed and select "High" for accurate calibration.

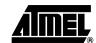

#### 2.5.5 Verifying the Device Reset Polarity (AT17LVxx Devices Only)

- **Verifying the Device** 1. Procedure → Select "/X: Verify device reset polarity".
  - 2. Options → Default or previous settings are given. You may need to modify the following:
    - Reset Polarity → Select the reset polarity.
  - 3. Set JP2 to the VERIFY position on the ATDH2200 board.
  - 4. Press "Start Procedure" (1).
  - 5. Set **JP2** back to the **PROGRAM** position on the ATDH2200 board.

#### 2.5.6 Enabling the Clock Output on the AT17LV512A/ 010A/002A/040A Configurator

- Procedure → Select "/M: Enable AT17LV512A/010A/020A/002A/040 Internal Clock".
- 2. Options → Default or previous settings are given. You may need to modify the following:
  - EEPROM Density → Select the device density.
  - A2 Bit Level → Select "Low".
- 3. Press "Start Procedure" (1)(2).

# 2.5.7 Disabling the Clock Output on the AT17LV512A/ 010A/002A/040A Configurator

- Procedure → Select "/M: Disable AT17LV512A/010A/020A/002A/040 Internal Clock".
- 2. Options → Default or previous settings are given. You may need to modify the following:
  - EEPROM Density → Select the device density.
  - A2 Bit Level → Select "Low".
- 3. Press "Start Procedure" (1)(2).

**Notes: 1.** If CPS is being launched for the first time, the clock calibration dialog will appear. Press "Yes" to proceed and select "High" for accurate calibration.

2. After the internal oscillator (DCLK) of the device is enabled/disabled, a power cycle (reset) of the programming board is required before any other programming procedure takes place.

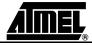

# 2.6 Using a Configurator with Cypress® FPGAs

Perform the hardware and software setup as described in paragraphs 2.1 and 2.2.

## 2.6.1 Programming the Contents of a \*.HEX File to AT17 Devices

- Procedure → Select "/CP: Convert, partition, program and verify from a Cypress file".
- 2. Input File → <design>.< hex>.
- 3. Output File → Defaults to <CPS\_INSTALL\_DIRECTORY>\out.bst or the most recently used output filename.
- 4. Options → Default or previous settings are given. You may need to modify the following:
  - EEPROM Density → Select the device density.
  - Reset Polarity → Select the reset polarity.
  - A2 Bit Level → Select "Low".
- 5. Press "Start Procedure" (1).

#### 2.6.2 Converting and Partitioning a \*.HEX File

- 1. Procedure → Select "/CB: Convert and partition a Cypress file".
- 2. Input File → <design>.<hex>.
- 3. Output File → Defaults to <CPS\_INSTALL\_DIRECTORY>\out.bst or the most recently used output filename.
- 4. Options → Default or previous settings are given. You may need to modify the following:
  - EEPROM Density → Select the device density.
- 5. Press "Start Procedure".

## 2.6.3 Reading the Contents of the Configurator to a \*.BST File

- 1. Procedure → Select "/R: Read data from device and save to an Atmel file".
- 2. Output File → Defaults to <CPS\_INSTALL\_DIRECTORY>\out.bst or the most recently used output filename.
- 3. Options → Default or previous settings are given. You may need to modify the following:
  - EEPROM Density → Select the device density.
  - FPGA Family → Select "AT6K/Other".
  - A2 Bit Level → Select "Low".
- 4. Press "Start Procedure" (1).

## 2.6.4 Verifying the Device against a \*.BST File

- 1. Procedure → Select "/V: Verify device against an Atmel file".
- 2. Input File → <design>.bst.
- 3. Options → Default or previous settings are given. You may need to modify the following:
  - EEPROM Density → Select the device density.
  - FPGA Family → Select "AT6K/Other".
  - A2 Bit Level → Select "Low".
- 4. Press "Start Procedure" (1).

**Note:** 1. If CPS is being launched for the first time, the clock calibration dialog will appear. Press "Yes" to proceed and select "High" for accurate calibration.

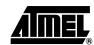

## 2.6.5 Verifying the Device Polarity (AT17LVxx Devices Only)

- 1. Procedure → Select "/X: Verify device reset polarity".
- 2. Options → Default or previous settings are given. You may need to modify the following:
  - Reset Polarity → Select the reset polarity.
- 3. Set **JP2**<sup>(1)</sup> to the **VERIFY** position on the ATDH2200E board.
- 4. Press "Start Procedure".

Note: 1. JP1 for Rev. 12 and 13 board.

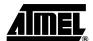

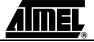

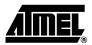

### **Section 3**

# In-System Programming (ISP) Using Atmel's ATDH2200E Configurator Programming System

#### 3.1 Hardware Setup

This User Guide is intended for the ATDH2200 Programming Board Rev.15.

### 3.1.1 Hardware Requirements

- ATDH2200 Programming Board Rev. 15
- 25-pin Parallel Cable
- 10-pin Ribbon Cable
- PC with Standard Configuration Parallel Port
- FPGA Configurators AT17(A) Series Devices

### 3.1.2 Hardware Connections

- 1. Connect the **25-pin parallel cable** from the PC's parallel port to connector **P1** on the ATDH2200 programming board.
- Connect the 10-pin ribbon cable from the ATDH2200's in-system programming Header U1 to the Target System's matching ISP Header.
- 3. Set jumper JP2<sup>(2)</sup> to PROGRAM<sup>(1)</sup>.
- 4. Remove jumper **JP1**<sup>(1)(3)</sup>.
- 5. Insert the AT17(A) Configurator in the socket of the Target System.
- 6. Apply power to the Target System.

**Notes: 1.** There is no jumper setting for the ATDH2225 ISP direct download cable. Only the connection described in Figure 4 is required.

- 2. JP1 for Rev. 12 and 13 boards.
- 3. JP3 for Rev. 11 boards. J2 for Rev. 12 and 13 boards. J3 for Rev. 14 boards.

#### 3.2 Software Setup

## 3.2.1 Software Requirements

- CPS (Configurator Programming System)
- Windows® 98/2000/XP or Windows NT®

## 3.2.2 Installing and/or Launching CPS

If you are using Windows 2000/XP, the installation must be performed by a user logged in with System Administrator privileges.

Atmel's CPS software can be downloaded from the Atmel web site at: http://www.atmel.com/dyn/products/tools\_card.asp?tool\_id=3191

Figure 3-1. ATDH2200 In-System Programming

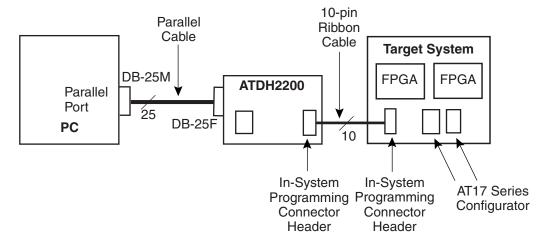

Figure 4. ATDH2225 In-System Programming

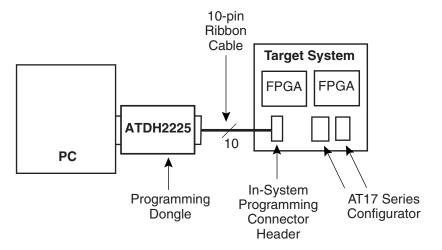

# 3.3 Using a Configurator with Atmel FPGAs/FPSLICs

Perform the hardware and software setup as described in paragraphs 3.1 and 3.2.

## 3.3.1 Programming the Contents of a \*.BST File to AT17 Devices

- 1. Procedure → Select "/P: Partition, program and verify from an Atmel file".
- 2. Input File → <design>.bst.
- 3. Output File → Defaults to <CPS\_INSTALL\_DIRECTORY>\out.bst or the most recently used output filename.
- Options → Default or previous settings are given. You may need to modify the following:
  - EEPROM Density → Select the device density.
  - Reset Polarity → Select the reset polarity.
  - FPGA Family → Select "AT40K/AT94K/Cypress" or "AT6K/Other".
  - A2 Bit Level → Select "Specify before each device" (2).
- 5. Press "Start Procedure" (1).

## 3.3.2 Reading the Contents of the Configurator to a \*.BST File

- 1. Procedure → Select "/R: Read data from device and save to an Atmel file".
- 2. Output File → Defaults to <CPS\_INSTALL\_DIRECTORY>\out.bst or the most recently used output filename.
- 3. Options → Default or previous settings are given. You may need to modify the following:
  - EEPROM Density → Select the device density.
    - FPGA Family → Select "AT40K/AT94K/Cypress" or "AT6K/Other".
    - A2 Bit Level → Select the level that matches the level seen on the A2 pin of the target device.
- 4. Press "Start Procedure" (1).

## 3.3.3 Verifying the Device against a \*.BST File

- 1. Procedure → Select "/V: Verify device against an Atmel file".
- 2. Input File → <design>.bst.
- 3. Options → Default or previous settings are given. You may need to modify the following:
  - EEPROM Density → Select the device density.
  - FPGA Family → Select "AT40K/AT94K/Cypress" or "AT6K/Other".
  - A2 Bit Level → Select the level that matches the level seen on the A2 pin of the target device.
- 4. Press "Start Procedure" (1).

**Notes: 1.** If CPS is being launched for the first time, the clock calibration dialog will appear. Press "Yes" to proceed and select "High" for accurate calibration.

2. During programming, you will be asked to select the level that matches the level seen on the A2 input pin of each target device.

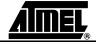

# 3.4 Using a Configurator with Xilinx® FPGAs

Perform the hardware and software setup as described in paragraphs 3.1 and 3.2.

## 3.4.1 Programming the Contents of a \*.MCS File to the AT17 Devices

- 1. Procedure → Select "/E: Convert, partition, program and verify from a Xilinx file".
- 2. Input File → <design>.mcs. Xilinx's straight hex file is also supported.
- Output File → Defaults to <CPS\_INSTALL\_DIRECTORY>\out.bst or the most recently used output filename.
- Options → Default or previous settings are given. You may need to modify the following:
  - EEPROM Density → Select the device density.
  - Reset Polarity → Select the reset polarity.
  - A2 Bit Level → Select "Specify before each device" (2).
- 5. Press "Start Procedure" (1).

### 3.4.2 Converting a \*.MCS File

- 1. Procedure → Select "/H: Convert a Xilinx file".
- 2. Input File → <design>.mcs. Xilinx's straight hex file is also supported.
- 3. Output File → Defaults to <CPS\_INSTALL\_DIRECTORY>\out.bst or the most recently used output filename.
- 4. Press "Start Procedure".

## 3.4.3 Reading the Contents of the Configurator to a \*.BST File

- 1. Procedure → Select "/R: Read data from device and save to an Atmel file".
- 2. Output File → Defaults to <CPS\_INSTALL\_DIRECTORY>\out.bst or the most recently used output filename.
- 3. Options → Default or previous settings are given. You may need to modify the following:
  - EEPROM Density → Select the device density.
  - FPGA Family → Select "AT6K/Other".
  - A2 Bit Level → Select the level that matches the level seen on the A2 pin of the target device.
- 4. Press "Start Procedure" (1).

## 3.4.4 Verifying the Device against a \*.BST File

- 1. Procedure → Select "/V: Verify device against an Atmel file".
- 2. Input File → <design>.bst.
- 3. Options → Default or previous settings are given. You may need to modify the following:
  - EEPROM Density → Select the device density.
  - FPGA Family → Select "AT6K/Other".
  - A2 Bit Level → Select the level that matches the level seen on the A2 pin of the target device.
- 4. Press "Start Procedure" (1).
- **Notes: 1.** If CPS is being launched for the first time, the clock calibration dialog will appear. Press "Yes" to proceed and select "High" for accurate calibration.
  - 2. During programming, you will be asked to select the level that matches the level seen on the A2 input pin of each target device.

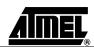

# 3.5 Using a Configurator with Altera® FPGAs

Perform the hardware and software setup as described in paragraphs 3.1 and 3.2.

## 3.5.1 Programming the Contents of a .POF or .RBF File into AT17 Devices

**Note:** Altera<sup>®</sup> Quartus<sup>®</sup> II users should use the .rbf file.

- 1. Procedure → Select "/A: Convert, partition, program and verify from an Altera file".
- 2. Input File → <design>.<pof | rbf>.
- 3. Output File → Defaults to <CPS\_INSTALL\_DIRECTORY>\out.bst or the most recently used output filename.
- Options → Default or previous settings are given. You may need to modify the following:
  - EEPROM Density → Select the device density.
  - Reset Polarity → Select the reset polarity.
  - A2 Bit Level → Select "Specify before each device" (2).
- 5. Press "Start Procedure" (1).

## 3.5.2 Converting and Partitioning the Contents of a .POF or .RBF File

Note: Altera® Quartus® II users should use the .rbf file.

- 1. Procedure → Select "/B: Convert and partition an Altera file".
- 2. Input File → <design>.<pof | rbf>.
- 3. Output File → Defaults to <CPS\_INSTALL\_DIRECTORY>\out.bst or the most recently used output filename.
- 4. Options → Default or previous settings are given. You may need to modify the following:
  - EEPROM Density → Select the device density.
- 5. Press "Start Procedure".

## 3.5.3 Reading the Contents of the Configurator to a \*.BST File

- 1. Procedure → Select "/R: Read data from device and save to an Atmel file".
- 2. Output File → Defaults to <CPS\_INSTALL\_DIRECTORY>\out.bst or the most recently used output filename.
- 3. Options → Default or previous settings are given. You may need to modify the following:
  - EEPROM Density → Select the device density.
  - FPGA Family → Select "AT6K/Other".
  - A2 Bit Level → Select the level that matches the level seen on the A2 pin of the target device.
- 4. Press "Start Procedure" (1).

**Notes: 1.** If CPS is being launched for the first time, the clock calibration dialog will appear. Press "Yes" to proceed and select "High" for accurate calibration.

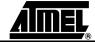

- 2. During programming, you will be asked to select the level that matches the level seen on the A2 input pin of each target device.
- 3.5.4 Verifying the Device against a \*.BST File
- 1. Procedure → Select "/V: Verify device against an Atmel file".
- 2. Input File → <design>.bst.
- 3. Options → Default or previous settings are given. You may need to modify the following:
  - EEPROM Density → Select the device density.
  - FPGA Family → Select "AT6K/Other".
  - A2 Bit Level → Select the level that matches the level seen on the A2 pin of the target device.
- 4. Press "Start Procedure" (1).
- 3.5.5 Enabling the Clock Output on the AT17LV512A/ 010A/020A/002A/ 040A Configurator
- Procedure → Select "/M: Enable AT17LV512A/010A/020A/002A/040 Internal Clock".
- 2. Options → Default or previous settings are given. You may need to modify the following:
  - EEPROM Density → Select the device density.
  - A2 Bit Level → Select the level that matches the level seen on the A2 pin of the target device.
- 3. Press "Start Procedure" (1)(2).
- 3.5.6 Disabling the Clock Output on the AT17LV512A/ 010A/020A/002A/ 040A Configurator
- Procedure → Select "/M: Disable AT17LV512A/010A/020A/002A/040 Internal Clock"
- 2. Options → Default or previous settings are given. You may need to modify the following:
  - EEPROM Density → Select the device density.
  - A2 Bit Level → Select the level that matches the level seen on the A2 pin of the target device.
- 3. Press "Start Procedure" (1)(2).

- **Notes: 1.** If CPS is being launched for the first time, the clock calibration dialog will appear. Press "Yes" to proceed and select "High" for accurate calibration.
  - After the internal oscillator (DCLK) of the device is enabled/disabled, a power cycle (reset) of the programming board is required before any other programming procedure takes place.

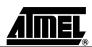

Figure 3-2. Programming Connections

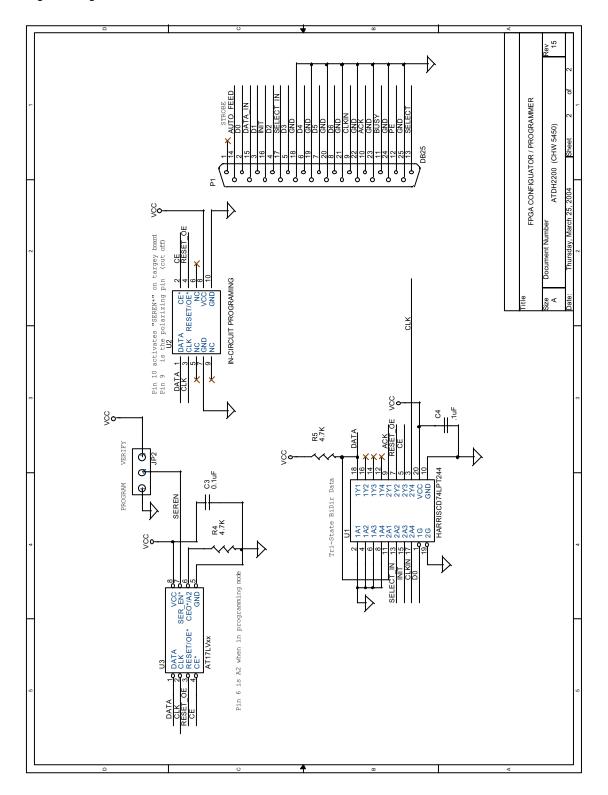

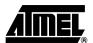

Figure 3-3. Power Supply Generation

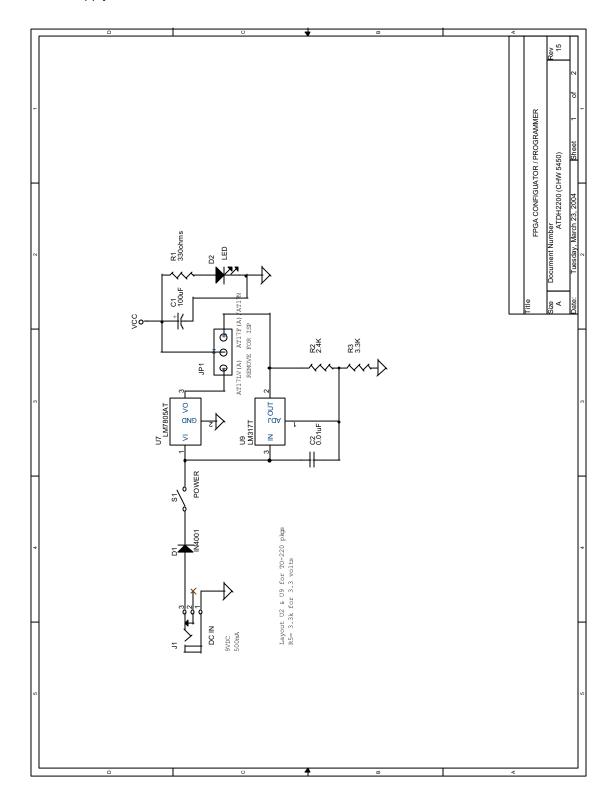

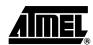

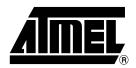

#### **Atmel Corporation**

2325 Orchard Parkway San Jose, CA 95131, USA Tel: 1(408) 441-0311

Fax: 1(408) 487-2600

#### Regional Headquarters

#### Europe

Atmel Sarl Route des Arsenaux 41 Case Postale 80 CH-1705 Fribourg Switzerland

Tel: (41) 26-426-5555 Fax: (41) 26-426-5500

#### Asia

Room 1219 Chinachem Golden Plaza 77 Mody Road Tsimshatsui East Kowloon Hong Kong

Tel: (852) 2721-9778 Fax: (852) 2722-1369

#### Japan

9F, Tonetsu Shinkawa Bldg. 1-24-8 Shinkawa Chuo-ku, Tokyo 104-0033 Japan

Tel: (81) 3-3523-3551 Fax: (81) 3-3523-7581

#### **Atmel Operations**

#### Memory

2325 Orchard Parkway San Jose, CA 95131, USA Tel: 1(408) 441-0311 Fax: 1(408) 436-4314

#### Microcontrollers

2325 Orchard Parkway San Jose, CA 95131, USA Tel: 1(408) 441-0311 Fax: 1(408) 436-4314

La Chantrerie BP 70602 44306 Nantes Cedex 3, France

Tel: (33) 2-40-18-18-18 Fax: (33) 2-40-18-19-60

#### ASIC/ASSP/Smart Cards

Zone Industrielle 13106 Rousset Cedex, France Tel: (33) 4-42-53-60-00

Fax: (33) 4-42-53-60-01

1150 East Cheyenne Mtn. Blvd. Colorado Springs, CO 80906, USA

Tel: 1(719) 576-3300 Fax: 1(719) 540-1759

Scottish Enterprise Technology Park Maxwell Building East Kilbride G75 0QR, Scotland

Tel: (44) 1355-803-000 Fax: (44) 1355-242-743

#### RF/Automotive

Theresienstrasse 2 Postfach 3535 74025 Heilbronn, Germany Tel: (49) 71-31-67-0

Fax: (49) 71-31-67-2340

1150 East Cheyenne Mtn. Blvd. Colorado Springs, CO 80906, USA

Tel: 1(719) 576-3300 Fax: 1(719) 540-1759

Biometrics/Imaging/Hi-Rel MPU/ High Speed Converters/RF Datacom

Avenue de Rochepleine

BP 123

38521 Saint-Egreve Cedex, France

Tel: (33) 4-76-58-30-00 Fax: (33) 4-76-58-34-80

Atmel Programmable SLI Hotline (408) 436-4119

Atmel Programmable SLI e-mail configurator@atmel.com

FAQ

Available on web site

Literature Requests www.atmel.com/literature

Disclaimer: The information in this document is provided in connection with Atmel products. No license, express or implied, by estoppel or otherwise, to any intellectual property right is granted by this document or in connection with the sale of Atmel products. EXCEPT AS SET FORTH IN ATMEL'S TERMS AND CONDITIONS OF SALE LOCATED ON ATMEL'S WEB SITE, ATMEL ASSUMES NO LIABILITY WHATSOEVER AND DISCLAIMS ANY EXPRESS, IMPLIED OR STATUTORY WARRANTY RELATING TO ITS PRODUCTS INCLUDING, BUT NOT LIMITED TO, THE IMPLIED WARRANTY OF MERCHANTABILITY, FITNESS FOR A PARTICULAR PURPOSE, OR NON-INFRINGEMENT. IN NO EVENT SHALL ATMEL BE LIABLE FOR ANY DIRECT, INDIRECT, CONSEQUENTIAL, PUNITIVE, SPECIAL OR INCIDENTAL DAMAGES (INCLUDING, WITHOUT LIMITATION, DAMAGES FOR LOSS OF PROFITS, BUSINESS INTERRUPTION, OR LOSS OF INFORMATION) ARISING OUT OF THE USE OR INABILITY TO USE THIS DOCUMENT, EVEN IF ATMEL HAS BEEN ADVISED OF THE POSSIBILITY OF SUCH DAMAGES. Atmel makes no representations or warranties with respect to the accuracy or completeness of the contents of this document and reserves the right to make changes to specifications and product descriptions at any time without notice. Atmel does not make any commitment to update the information contained herein. Atmel's products are not intended, authorized, or warranted for use as components in applications intended to support or sustain life.

© Atmel Corporation 2005. All rights reserved. Atmel<sup>®</sup>, logo and combinations thereof, Everywhere You Are<sup>®</sup>, FPSLIC<sup>®</sup> and others are registered trademarks or trademarks of Atmel Corporation or its subsidiaries. Windows and Windows NT<sup>®</sup> are the registered trademarks of Microsoft Corporation. Other terms and product names may be trademarks of others.

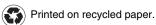